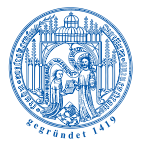

Universität<br>Rostock

Traditio et Innovatio

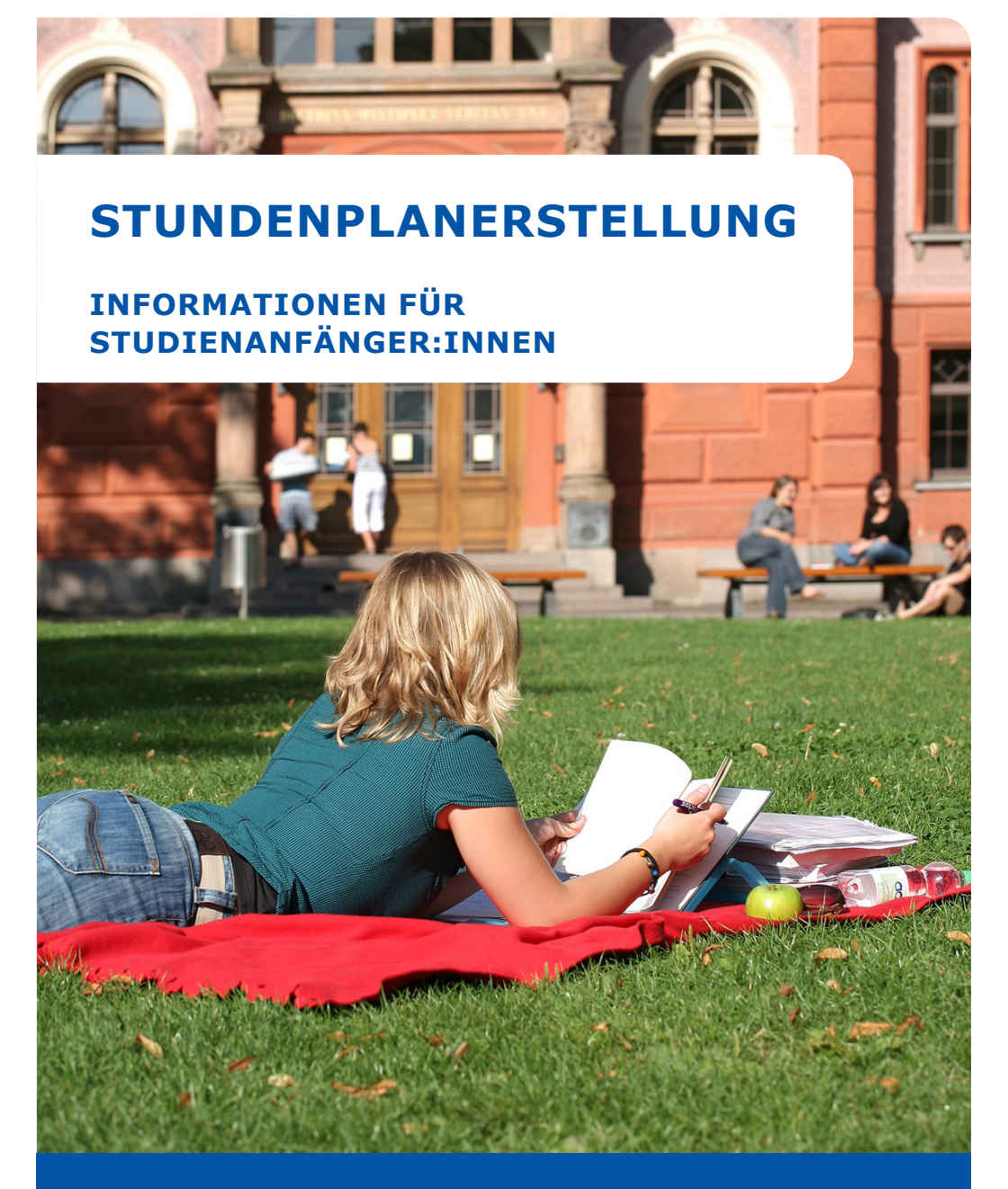

STUDENT SERVICE CENTER

Mit dem Studium beginnt auch die eigene Organisation des Studienalltags. Da es in vielen Studiengängen keinen vorgefertigten Stundenplan gibt, müssen sich viele Studierende diesen selbst zusammenstellen. Das betrifft insbesondere die Studierenden, die an der Philosophischen Fakultät Studiengänge oder -fächer belegen.

Bei der Zusammenstellung des Stundenplans muss darauf geachtet werden, dass die semesterrelevanten Module und Veranstaltungen abgedeckt werden. Gerade in den ersten Semestern ist die Herausforderung groß, passende Veranstaltungen in der Fülle des Angebotes zu finden.

Grundsätzlich sollte man sich an folgenden Fragen orientieren: Welche Module muss ich belegen? Welche Veranstaltungen entsprechen diesen Modulen und meinem Zeitplan? Wie und wo muss ich mich verbindlich für die Lehrveranstaltungen anmelden?

Zur Klärung dieser Fragen wird folgende Vorgehensweise empfohlen:

- 1. Studien- und Prüfungsplan in der SPSO lesen
- 2. Finden der passenden Lehrveranstaltungen und Erstellen des Stundenplans
- 3. Verbindliche Anmeldung zu den Lehrveranstaltungen
- 4. Überschneidungen von Lehrveranstaltungen und Klausurterminen beim Prüfungsamt anzeigen

Studienanfänger:innen sollten alle studiengangspezifischen Einführungsveranstaltungen besuchen. Dort wird ausführlich erklärt, welche Module belegt und welche Veranstaltungen besucht werden sollten.

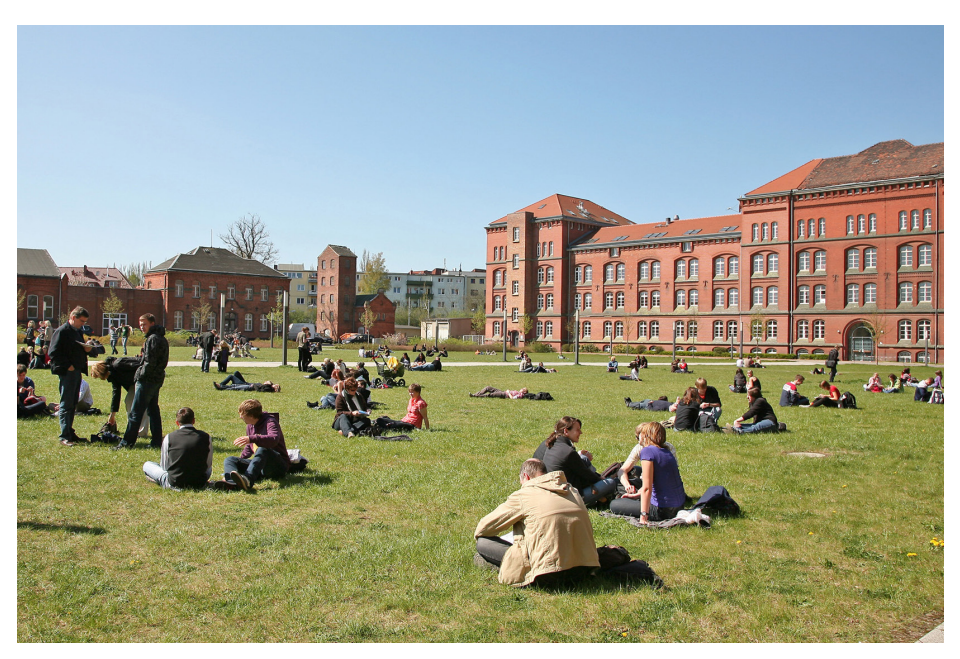

# **1. STUDIEN- UND PRÜFUNGSPLAN LESEN**

# **1.1 STUDIEN- UND PRÜFUNGSPLAN FINDEN**

Um die richtige Ordnung für das Studium zu finden, bietet es sich an, direkt auf der Webseite der entsprechenden Fakultät zu recherchieren. Zum Beispiel gehört das Fach Englisch (Lehramt oder Bachelor) zur Philosophischen Fakultät: www.phf.uni-rostock. de.

Unter dem Menüpunkt *Studium* wird der jeweilige Abschluss und anschließend das Fach ausgewählt. Auf der sich öffnenden Seite können alle relevanten Dokumente wie der Studien- und Prüfungsplan aufgerufen werden.

**Hinweis:** Unbedingt die Ordnung auswählen, die zutrifft (auf Datum bzw. Zeitspanne der Gültigkeit achten). In der Regel ist es die aktuellste Version der SPSO, die zutreffend ist.

Es empfiehlt sich, sich zunächst mit dem Studien- und Prüfungsplan auseinander-zusetzen, da dieser übersichtlich ist und meist alle relevanten Informationen für die Stundenplanerstellung beinhaltet.

Siehe Beispiel 1: *Bachelor Anglistik,* und Beispiel 2: *Englisch Lehramt am Gymnasium*.

**Hinweis:** Studierende im 2-Fach-Bachelor müssen darauf achten, welches Fach ihr Erst- bzw. Zweitfach ist und die entsprechende Ordnung auswählen. Anschließend sollte ein Blick in die ausführlichen Modulbeschreibungen geworfen werden!

# **1.2 STUDIEN- UND PRÜFUNGSPLAN RICHTIG LESEN**

Beispiel 3: Studien- und Prüfungsplan Englisch Lehramt am Gymnasium SPSO gültig ab WS 2022/23 (Ausschnitt)

Der Prüfungs- und Studienplan zeigt, dass folgende Module im ersten Semester zu belegen sind:

• Grundlagen der Englischen Sprachwissenschaft I für Lehramt

• Englische Sprachpraxis I für Lehramt an Gymnasien

Die Abbildung zeigt beispielsweise, dass eine Übung (Ü) und eine Vorlesung (V) im Gesamtumfang von 4 SWS zu belegen sind, um das Modul *Grundlagen der Englischen Sprachwissenschaft I* für Lehramt zu absolvieren.

Beispiel 1: Bachelor Anglistik.

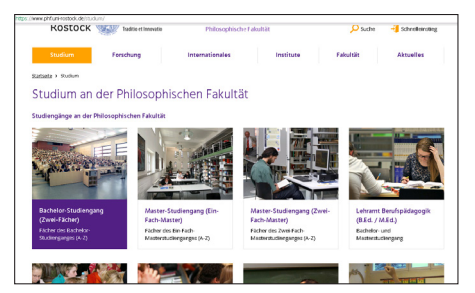

Studium an der Philosophischen Fakultät ► Bachelor-Studiengang (Zwei-Fächer)

Beispiel 2: Englisch Lehramt am Gymnasium

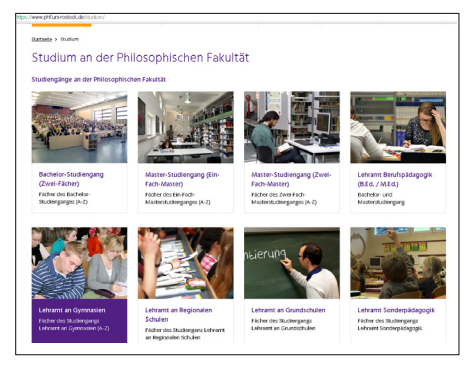

Studium an der Philosophischen Fakultät ►Lehramt an Gymnasien

- Universität
- ►Anglistik, Amerikanistik

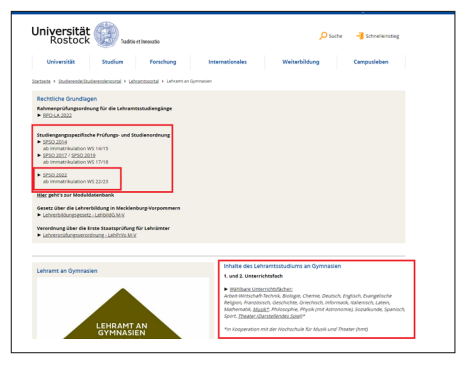

►Englisch

Beispiel 3: Studien- und Prüfungsplan Englisch Lehramt am Gymnasium SPSO gültig ab WS 2022/23 (Ausschnitt)

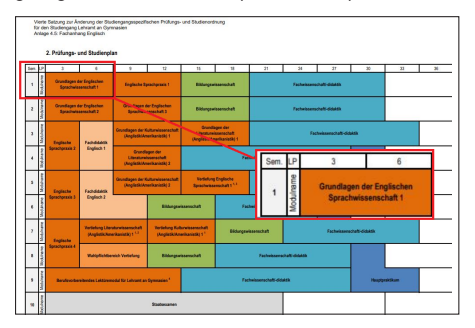

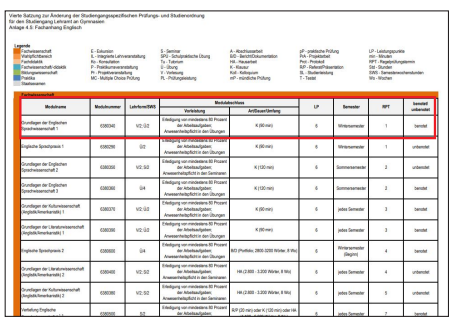

## **2. FINDEN DER PASSENDEN LEHRVERANSTALTUNGEN UND STUNDENPLAN ERSTELLEN**

Nachdem bekannt ist, welche Module semesterrelevant sind und welche Lehrveranstaltungen dazu zählen, sollte sich im Vorlesungsverzeichnis LSF über die angebotenen Veranstaltungen informiert werden: www.lsf.uni-rostock.de. Es gibt auf dieser Plattform verschiedene Wege, um Veranstaltungen zu recherchieren und

diese unverbindlich vorzumerken. Hier wird ein Weg beispielhaft vorgestellt. Die weiteren Möglichkeiten und Funktionen vom LSF sind auf der folgenden Seite zu finden: www.uni-rostock.de/online-services/ zentrales-vorlesungsverzeichnis.

### **2.1 EINLOGGEN (BILD 1)**

Es muss sich mit dem Uni-Kürzel (z. B. ab123) angemeldet werden, um alle<br>Funktionen und Einstellungen nutzen und Einstellungen nutzen zu können.

### **2.2 AKTUELLES SEMESTER EINSTELLEN (BILD 2)**

**Hinweis:** Auf der LSF-Seite muss oben rechts immer das aktuelle Semester (z. B. Winter 2022/23) eingestellt werden, damit die aktuellen Veranstaltungen angezeigt werden können. Ab Semesterbeginn (Oktober / April) stellt LSF automatisch auf das aktuelle Semester um.

### **2.3 STUDIENGANG FINDEN (BILD 3)**

Unter Veranstaltungen ►Studiengangsliste sind alle Studiengänge der Universität alphabetisch aufgelistet. (Hinweis: Das Laden der Seite benötigt meist einige Sekunden)

Nachdem der Studiengang (mit richtiger

SPSO) herausgefiltert wurde, wird direkt daneben das entsprechende Semester ausgewählt. Es werden nun alle möglichen Veranstaltungen angezeigt.

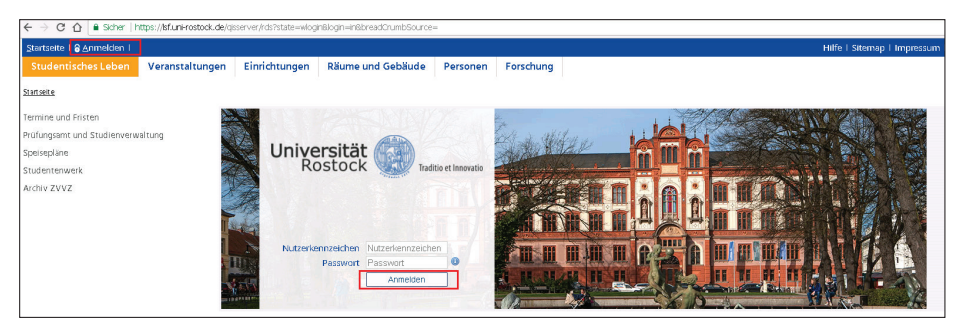

#### Bild 2

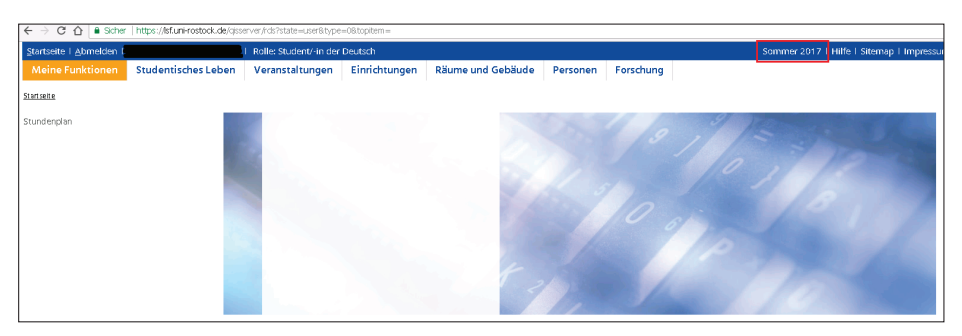

### Bild 3

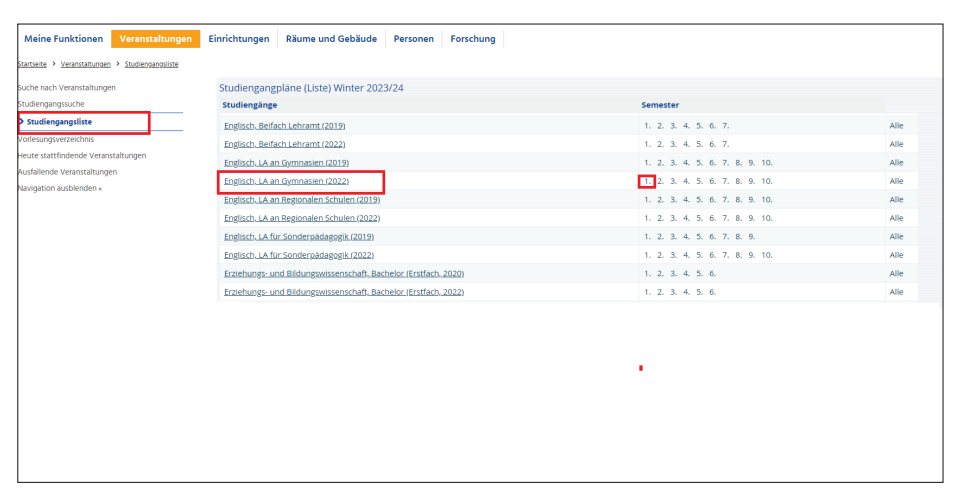

### **2.4 VERANSTALTUNGEN FINDEN (BILD 4 & 5)**

Es ist etwas komplex, alle geeigneten Veranstaltungen zu finden. Um zu überprüfen, welche Veranstaltungen modul-relevant sind, sollte alle Lehrveranstaltungen einmal angeklickt und geöffnet werden. Zum Beispiel bei dem Modul *Grundlagen der Englischen Sprachwissenschaft I* für Lehramt zählen die rot-gerahmten Veranstaltungen.

Wird auf die Veranstaltung geklickt, kann am Ende der Seite die Modulzugehörigkeit überprüft werden.

Siehe das Beispiel: Englisch L.A. 1. Sem., Grundkurs: E*nglish Linguistics – An Introduction* gehört zu dem Modul Grundl. der Engl. Sprachwissenschaft I für Lehramt (Bild 5).

**Hinweis:** Im Unterpunkt: *Inhalt / Lerninhalt*  stehen oftmals viele weitere Informationen über die Veranstaltung oder das Modul.

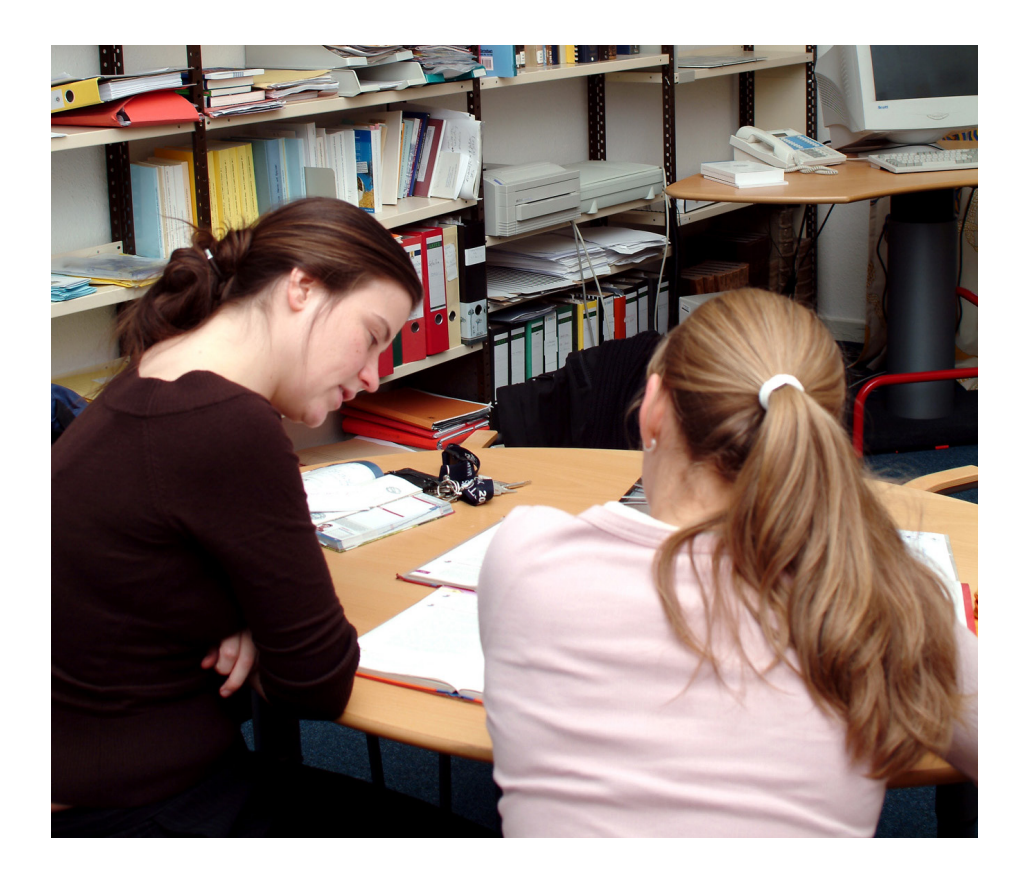

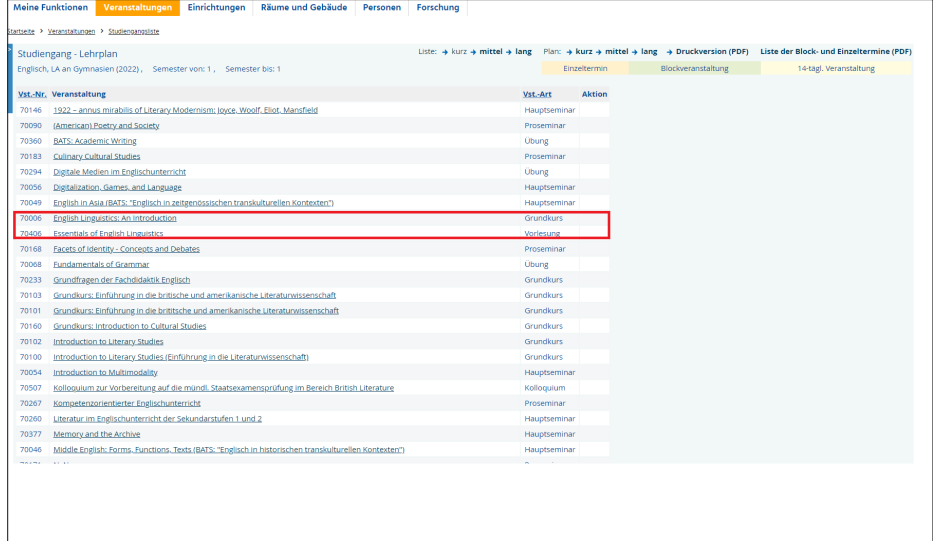

### Bild 5

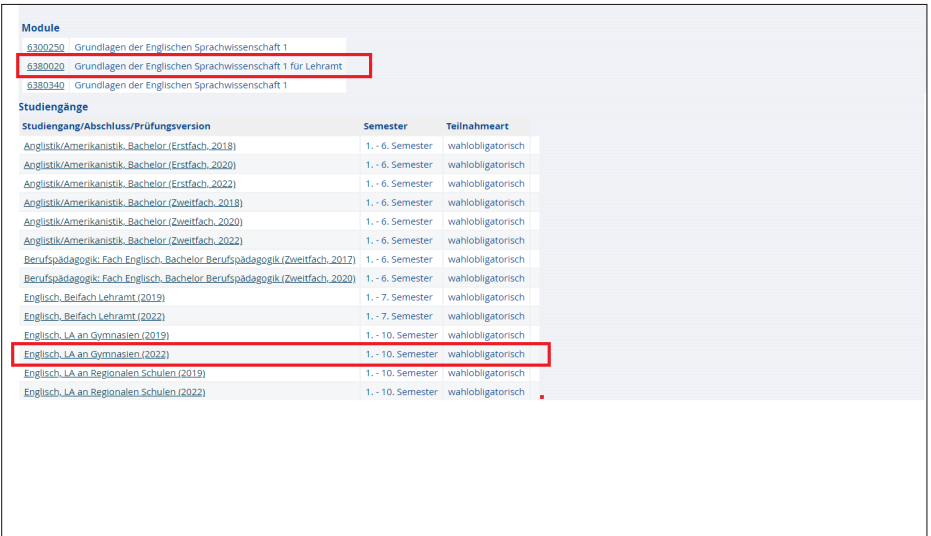

### **2.5 IM STUNDENPLAN VORMERKEN (BILD 6 & 7)**

Nach der Prüfung, ob die Veranstaltung zu dem gewünschten Modul gehört, kann sich unverbindlich für diese eintragen werden, um den Stundenplan zu erstellen. Dazu wird das Kästchen *Vormerken* und anschließend *Markierte Termine vormerken* angeklickt.

Beispiel: Grundkurs: E*nglish Linguistics – An Introduction (Bild 6).*

**Hinweis:** Wenn mehrere Übungen / Seminare / Tutorien zu einem Modul angeboten werden, muss nur eine zeitlich passende Veranstaltung belegt werden. Es empfiehlt sich jedoch, erst einmal alle Termine im Stundenplan vorzumerken, um Überschneidungen anschließend auszusortieren.

Ist ein Termin vorgemerkt, öffnet sich automatisch die Seite mit dem persönlichen

Stundenplan (Bild 7).

**Hinweis:** Dieser sollte unbedingt nach jeder vorgemerkten Lehrveranstaltung gespeichert werden! Über dem Fenster *Plan speichern* muss unter Umständen noch die Semesteransicht eingestellt werden.

Da der Grundkurs (Übung) nur ein Teil des Moduls ist, wird mit der zweiten Veranstaltung dazu (Vorlesung) genauso verfahren. Dieser Ablauf kann auf alle anderen Studiengänge angewendet werden.

**Hinweis:** Sollten sich die Veranstaltungen aus dem anderen Studienfach überschneiden, sollte immer überprüft werden, ob es nicht noch eine andere Veranstaltung gibt, die zu dem gewünschten Modul gehört.

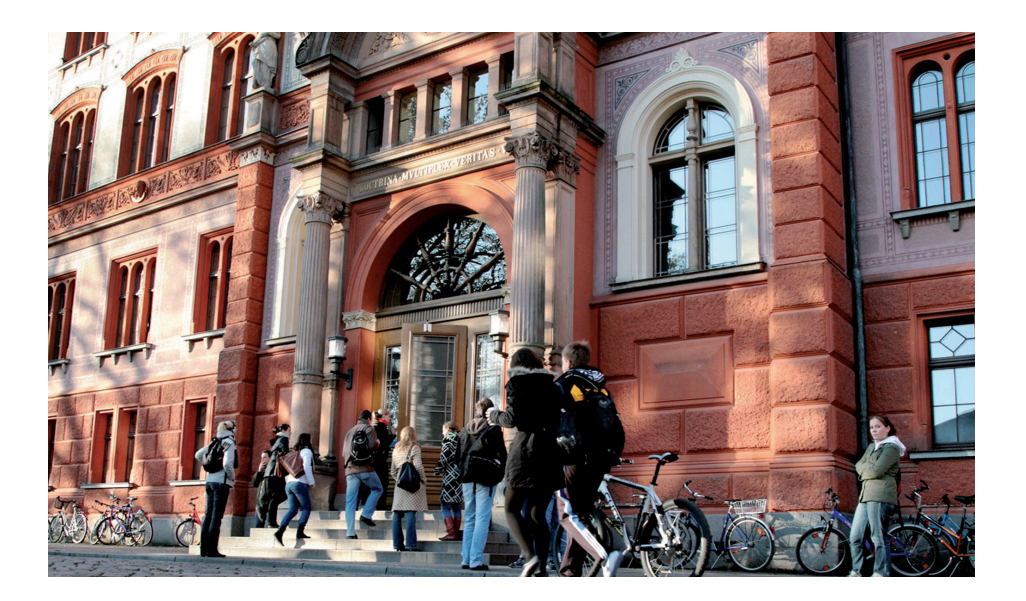

 $\overline{\phantom{a}}$ 

Bild 6

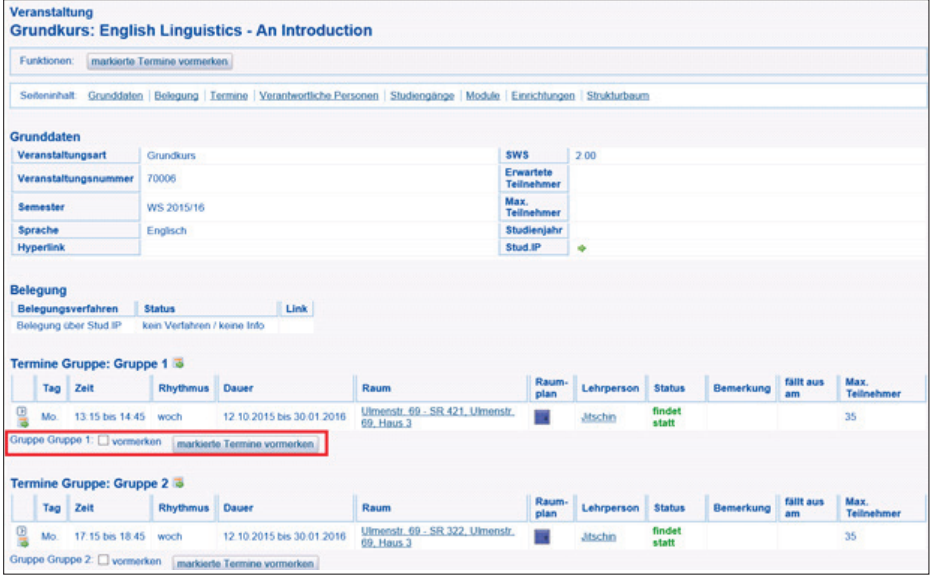

## Bild 7

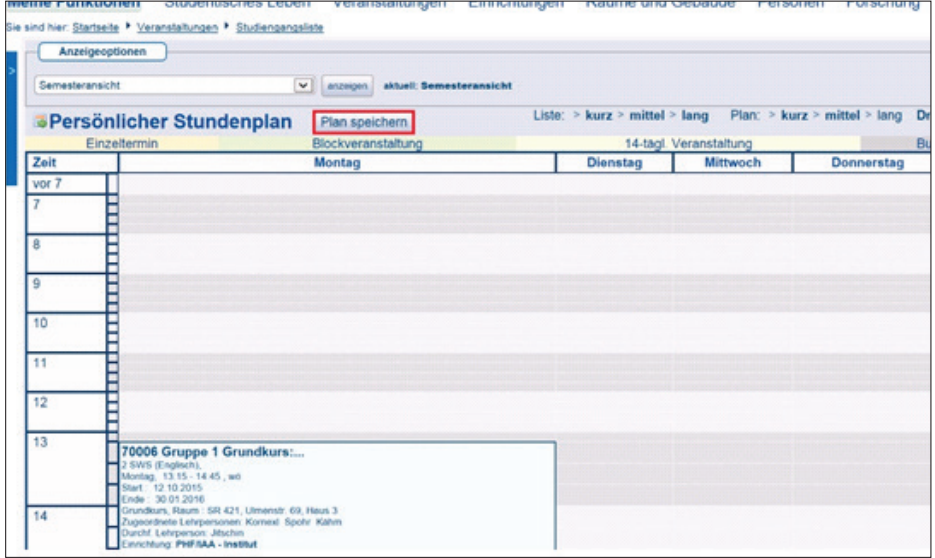

# **3. VERBINDLICHE ANMELDUNG FÜR DIE LEHRVERANSTALTUNGEN**

Nachdem klar ist, welche konkreten Veranstaltungen wann zu belegen sind, ist der letzte Schritt die verbindliche Anmeldung in dem Portal Stud.IP: studip.uni-rostock.de.

**Hinweis:** Lehramts-Studierende müssen sich unter Umständen für einige Veranstaltungen in den Bildungswissenschaften auf der Plattform ILIAS anmelden: ilias.unirostock.de. Studierende höherer Semester werden per per E-Mail informiert, sollte dies der Fall sein. Studienanfänger:innen sollten unbedingt die Einführungsveranstaltungen besuchen, um die notwendigen Informationen zu erhalten.

### **3.1 EINLOGGEN (BILD 1)**

Unter **Login** muss sich erneut mit dem Uni-Kürzel anmeldet werden.

## **3.2 FÜR CLEVERE: DIREKTLINK VON LSF ZUR STUD.IP (BILD 2)**

Wird eine Veranstaltung im LSF geöffnet, befindet sich ein Direktlink zu der verbindlichen Anmeldung bei Stud.IP.

Siehe Beispiel: Grundkurs: *English Linguistics – An Introduction (Bild 2)*.

**Hinweis:** Die Freischaltung zur Anmeldung bei Stud.IP erfolgt manchmal erst später. Sollte eine Veranstaltung bei Stud.IP nicht auffindbar oder die Anmeldung nicht freigeschaltet sein, muss eventuell ein paar Tage gewartet und es zu einem späteren Zeitpunkt erneut versucht werden.

### **3.3 VERANSTALTUNG FINDEN (BILD 3)**

Um die gewünschte Veranstaltung zu finden, kann auch der Veranstaltungstitel oder die Veranstaltungsnummer im Suchfeld eingeben werden.

Beispiel: Suche der Veranstaltung *Phonetics and Phonology (Bild 3).*

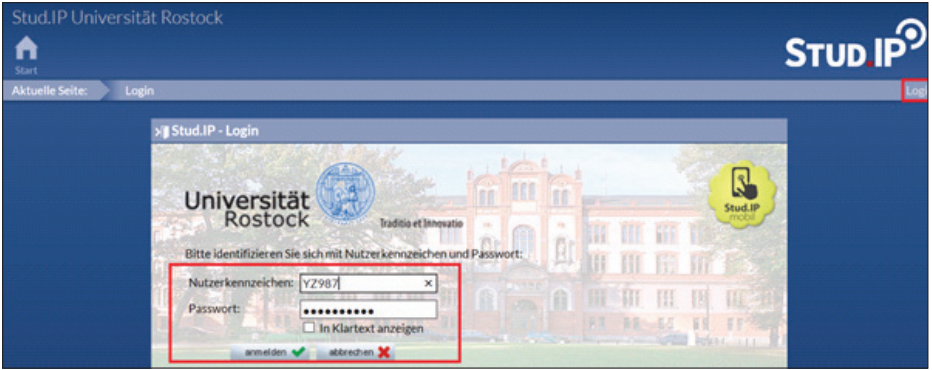

#### Bild 2

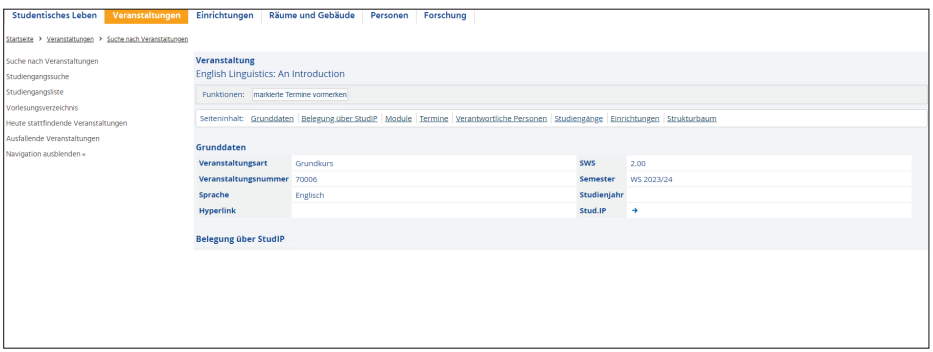

## Bild 3

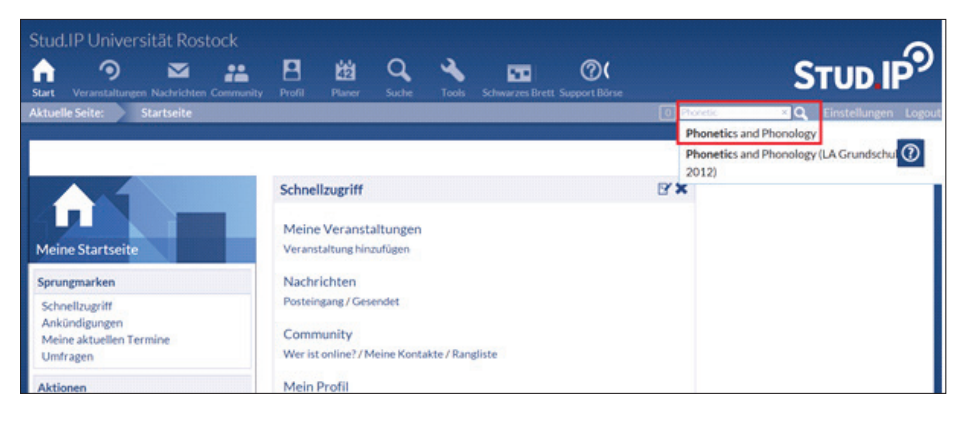

### **3.4 VERBINDLICHE ANMELDUNG (BILD 4, 5 & 6)**

Ist die Veranstaltung aufgerufen, muss in der linken Menüleiste auf *Zugang zur Veranstaltung* geklickt werden (Bild 4).

Falls die Veranstaltung teilnahmebeschränkt ist, muss erneut bestätigt werden, dass an der Verlosung von Teilnahmeplätzen teilgenommen werden möchte (Bild 5).

Zur Bestätigung zeigt Stud.IP folgende Meldung an: *Ihre Anmeldung zur Platzvergabe wurde gespeichert.* 

Somit ist klar, dass an dem Vergabeverfahren teilgenommen wird (Bild 6).

**Hinweis:** Die meisten teilnahmebeschränkten Seminare sind an der Philosophischen Fakultät angesiedelt. Dieses Verfahren vergibt nach bestimmten Kriterien die Plätze an die Studierenden. Viele Seminare anderer Studiengänge sind nicht teilnahmebeschränkt. Für diese kann sich verbindlich unter *Zugang zur Veranstaltung eingetragen werden.*

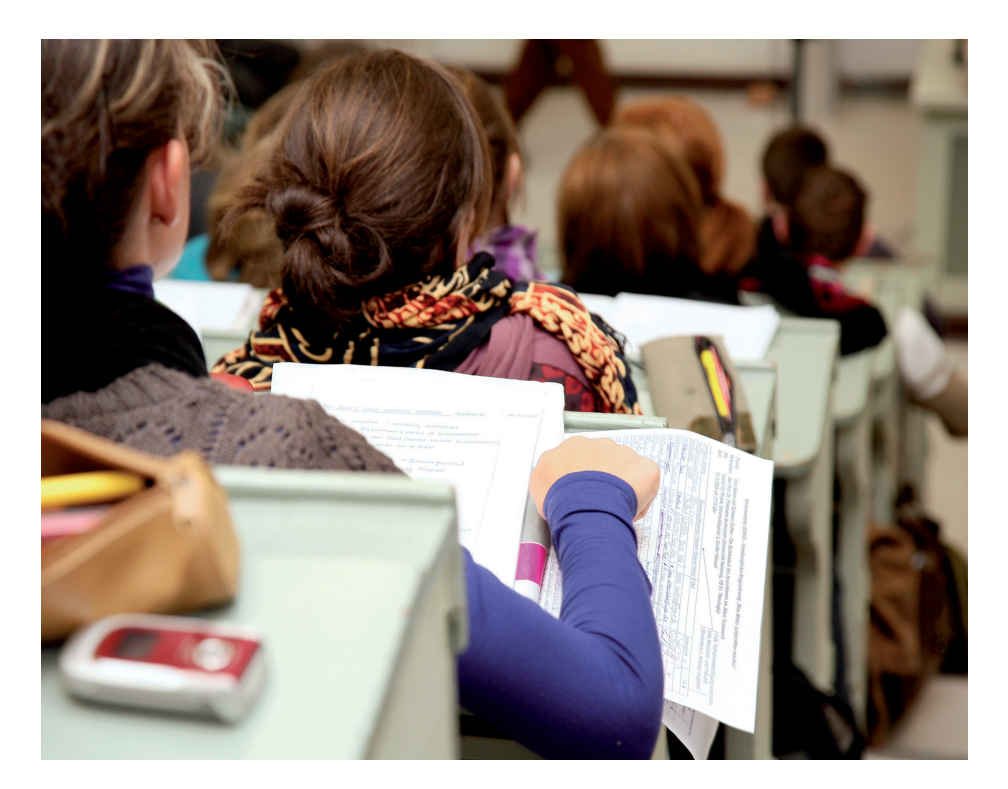

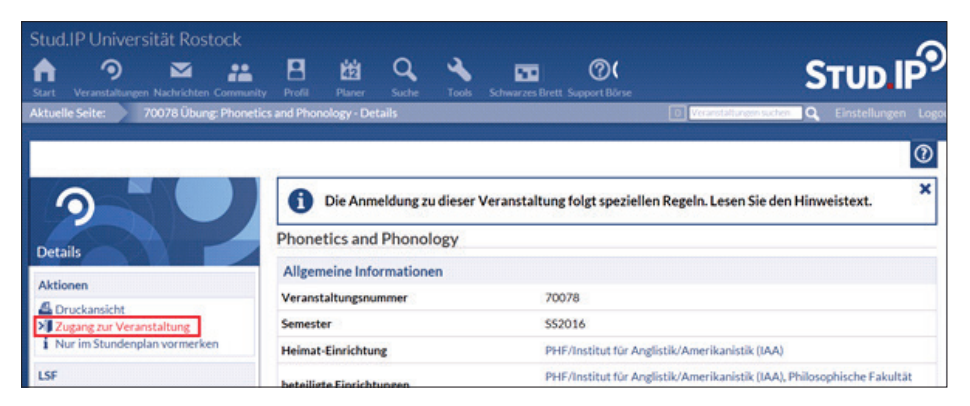

Bild 5

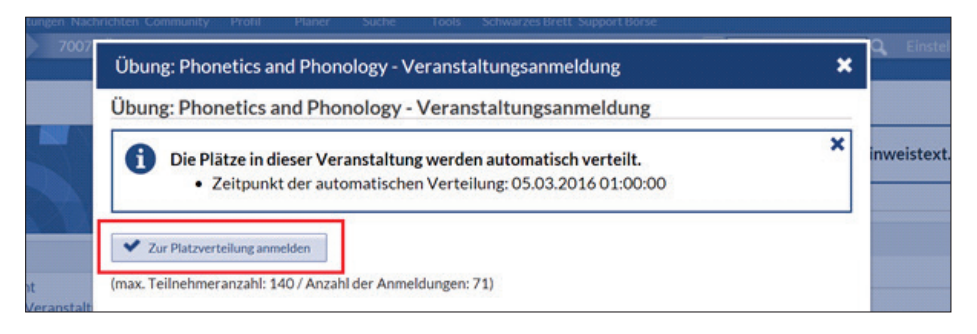

#### Bild 6

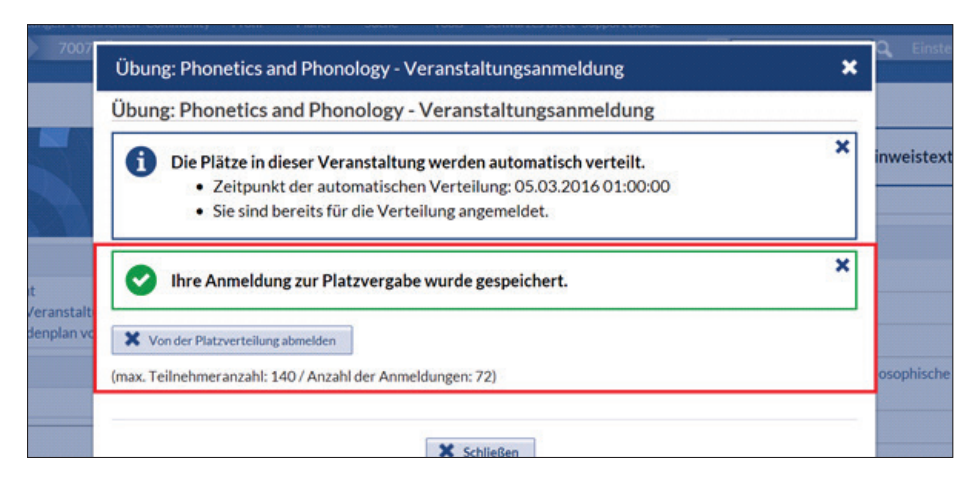

# **3.5 WARTEN & GLÜCK HABEN (BILD 7)**

Unter *Meine Veranstaltungen* erscheint nach der erfolgreichen verbindlichen Anmeldung die jeweilige Veranstaltung. Nun muss abgewartet werden, wie das Losverfahren entscheidet. Wenn kein Platz über das reguläre Verfahren verfügbar sein sollte, lohnt es sich, in der ersten Sitzung des Semesters

anwesend zu sein, da einige Studierende ihren Platz nicht wahrnehmen und so eine Chance zum Nachzurücken besteht.

Beispiel: *Phonetics and Phonologie*, Auslosung am 05. 03., bisherige Chance auf den Teilnahmeplatz 100%.

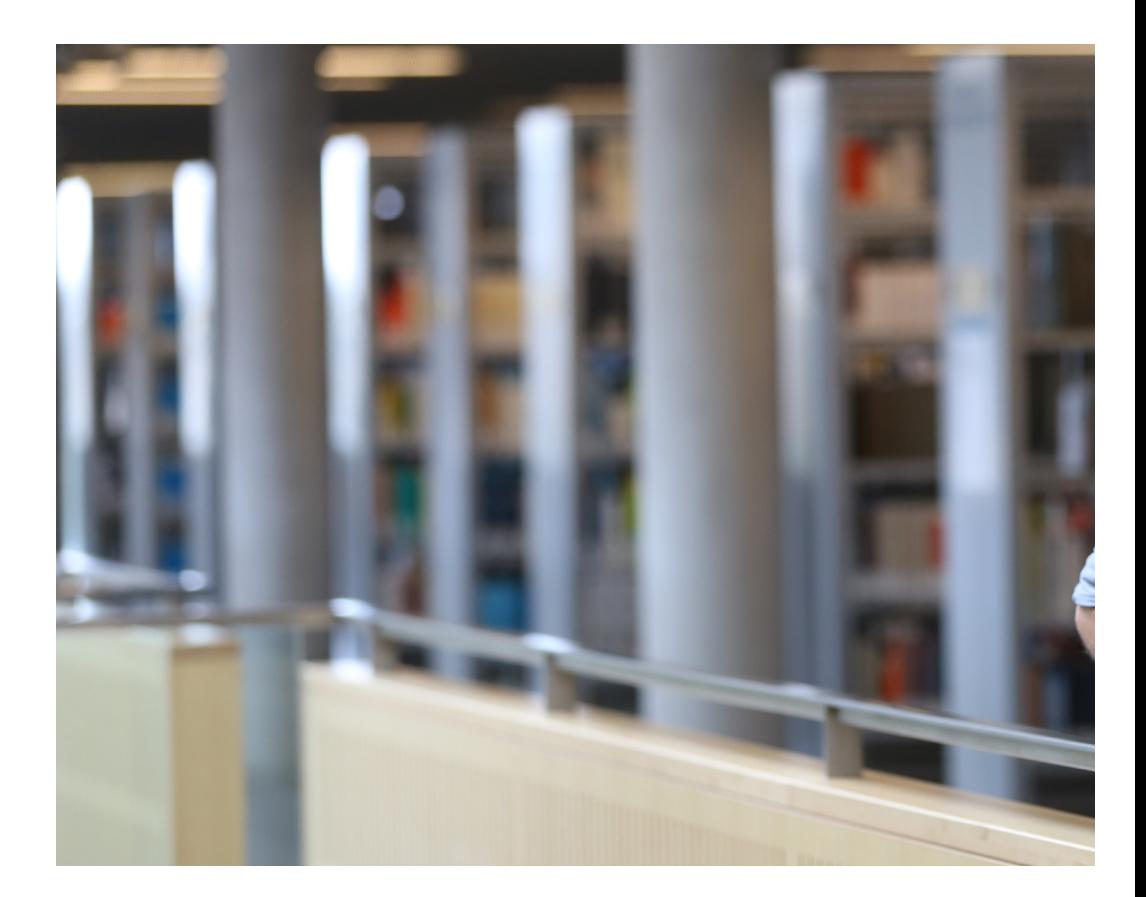

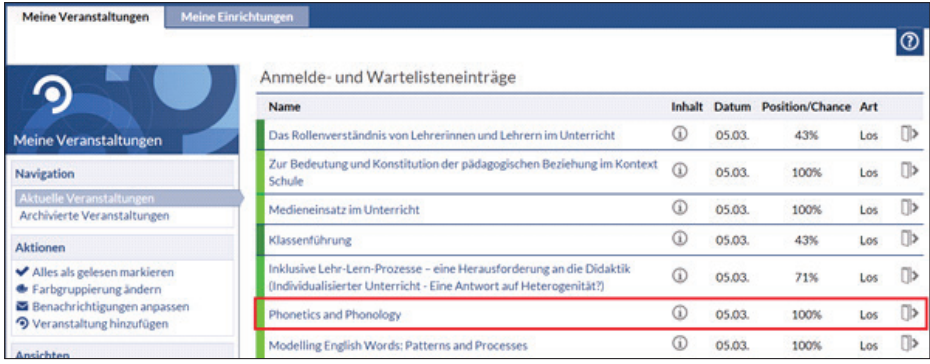

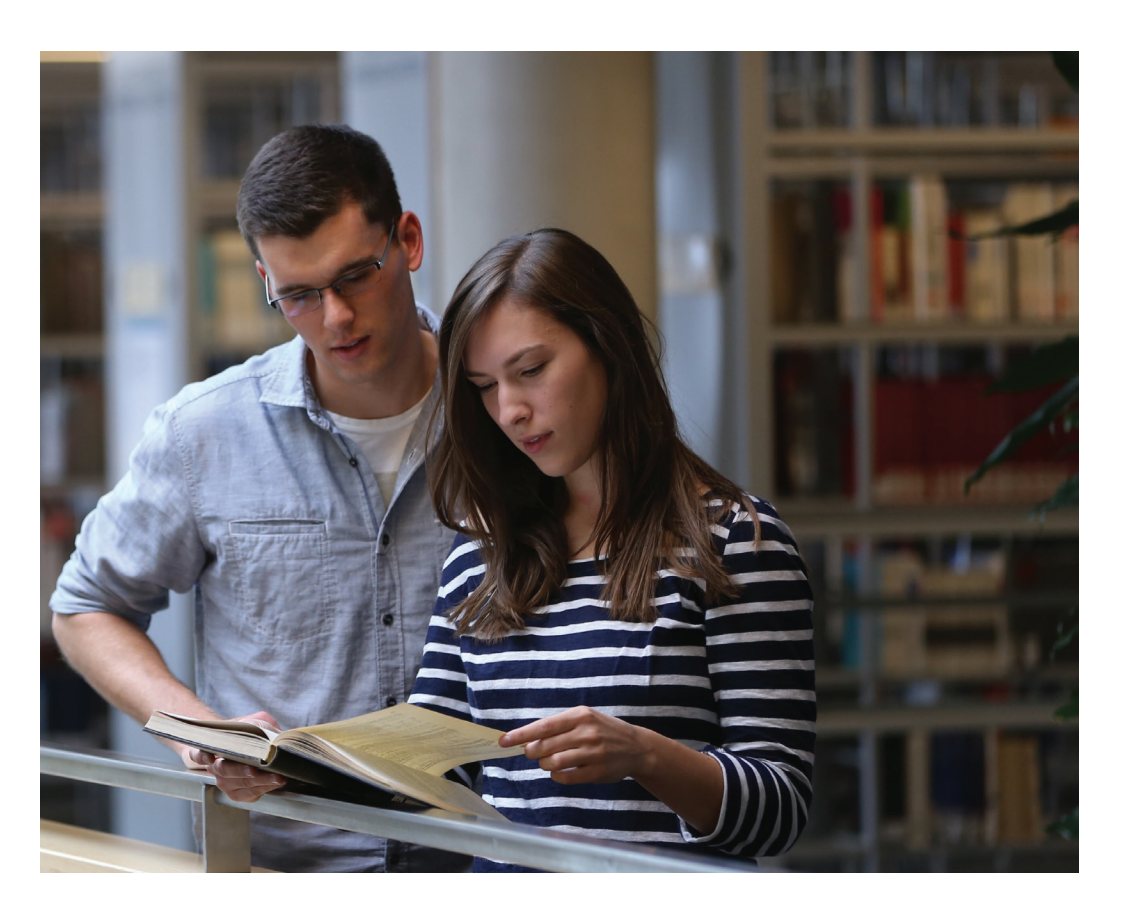

# **4. ÜBERSCHNEIDUNGEN VON LEHRVERANSTALTUNGEN UND KLAUSURTERMINEN**

Durch die verschiedenen Kombinationsmöglichkeiten der Fächer im Lehramt und 2-Fach-Bachelor können Veranstaltungen sich überschneiden Wenn man jedoch den regulären Studienverlauf der jeweiligen Fächer einhält, sollte es selten Überschneidungen geben. Im Falle von Überschneidungen sind diese den Prüfungsämtern) (Prüfungsamt der Fakultät bzw. Zentrales Prüfungsamt für Lehrämter) mitzuteilen..

### **4.1 ÜBERSCHNEIDUNGEN VON LEHRVERANSTALTUNGEN**

Oft werden Seminare und Übungen an verschiedenen Terminen in der Woche angeboten. Wer den Wunschtermin im Losverfahren nicht erhalten hat, hat die Möglichkeit mit der dozierenden Person über einen Wechsel in eine andere Gruppe zu sprechen. Außerdem gibt es noch die Möglichkeit, mit den jeweiligen Studienfachberatungen über alternative Modulbelegungen zu sprechen.

Lehramtsstudierende sollten bei dem Zentralen Prüfungsamt für Lehrämter (ZPA) die Überschneidung mit Hilfe des Formulars *Anzeige von Überschneidungen von Lehrveranstaltungen* melden:

www.zpa.uni-rostock.de/formularemerkblaetter/formular-zur-anzeige-einer-lehrveranstaltungsueberschneidung/

Studierende eines 2-Fach-Bachelors sollten ihrem zuständigen Prüfungsamt ihre Überschneidung durch Ausfüllen des Vordrucks: *Formular für Meldung von zeitlichen Überschneidungen von Lehrveranstaltungen* aufzeigen. finden: https://www.phf.uni-rostock. de/studium/beratung-und-hilfe/hilfe-bei-ueberschneidungen-von-lehrveranstaltungen/

## **4.2 ÜBERSCHNEIDUNGEN VON PRÜFUNGEN**

Gerade bei Überschneidungen von Prüfungen, die mehrere Studierende betreffen, sind die jeweiligen Prüfungsämter bemüht, Ausweichmöglichkeiten zu finden. In Einzelfällen muss individuell geklärt werden, ob es Möglichkeiten gibt, an beiden Prüfungen teilzunehmen. Zur optimalen Bearbeitung sollten die Überschneidungen den Prüfungsämtern möglichst schnell mitgeteilt werden.

Lehramtsstudenten sollten dem ZPA ihre Überschneidung durch Ausfüllen des Formulars: Anzeige von Prüfungsüberschneidungen aufzeigen. Dieses ist unter folgendem Link zu finden: zpa.uni-rostock.de/ formularemerkblaetter

Studierende eines 2-Fach-Bachelors wenden sich direkt an das jeweilige Prüfungsamt. Die Sprechzeiten sind unter folgendem Link zu finden:

https://www.uni-rostock.de/studium/ studienorganisation/im-studium/ pruefungsaemter/

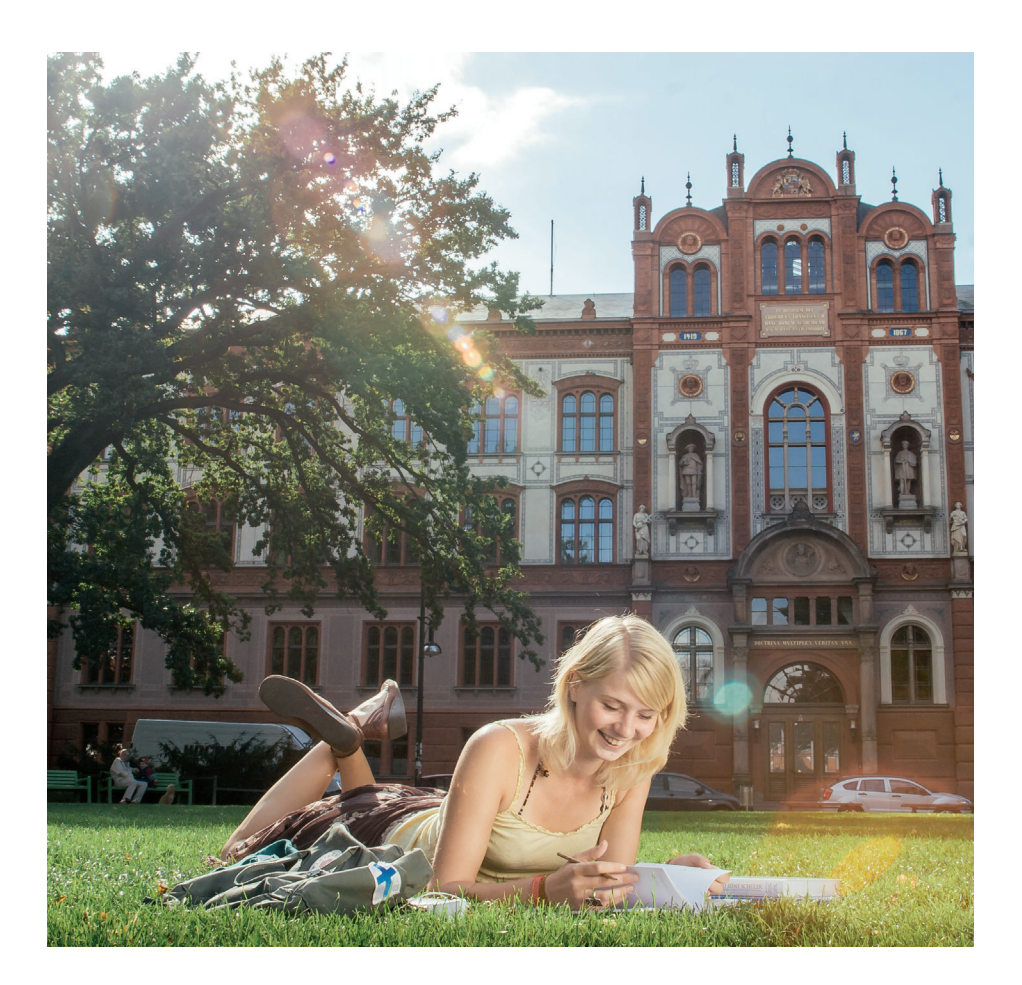

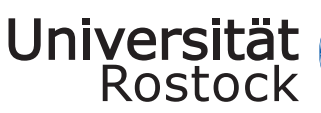

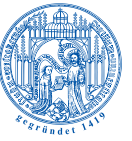

Traditio et Innovatio

Universität Rostock

STUDENT SERVICE CENTER

Parkstraße 6 D 18057 Rostock Fon + 49 (0)381 498-1230 studium@uni-rostock.de

www.uni-rostock.de *Stand: August 2023*